## **Filmo įkėlimas į YOUTUBE kanalą ir jo tvarkymas**

Sukurti vaizdo įrašus labai paprasta. Galima pasinaudoti išmaniuoju telefonu, planšetiniu kompiuteriu. Galima naudoti nuotraukas, vaido įrašų fragmentus. Sukūrus filmuką labai patogu jį skelbti YOUTUBE kanale.

Reikia tik turėti YOUTUBE paskyrą (ji sutampa su Google paskyra).

Galima kelti tokių formatų filmukus:

- .MOV
- .MPEG4
- .MP4
- .AVI
- .WMV
- .MPEGPS
- .FLV
- .3GPP
- .WebM

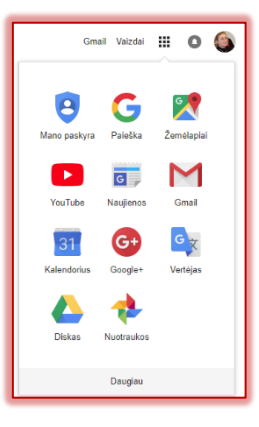

Atvėrus YOUTUBE (https://www.youtube.com/) su asmenine paskyra, spragtelima ties ženkleliu, vaizduojančiu kamerą ir spustelimas užrašas **Sukurti vaizdo arba paprastą įrašą**.

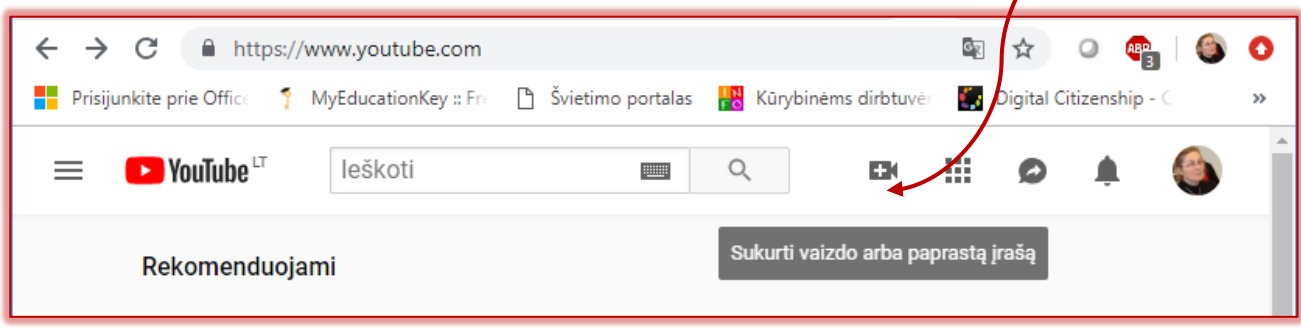

Spragtelima ties užrašu **Įkelti vaizdo įrašą**

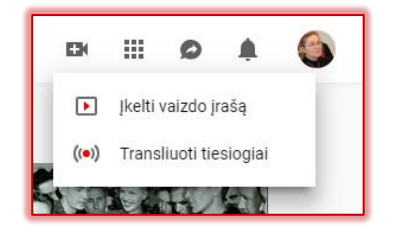

Atsiveria laukas, į kurį galima vaizdo failą įkelti iš kompiuterio arba failą nutempti. Lauko dešinėje yra pasiūlymai kitoms veikloms: vaizdo įrašų importavimui, kūrimui, redagavimui. Prieš įkėlimą galima pakeisti pagal nutylėjimą siūlomą viešą įrašo skelbimo būdą. **Rekomenduotina, kol dar failas nėra sutvarkytas pasirinkti privatų rodymo būdą (Privatus).**

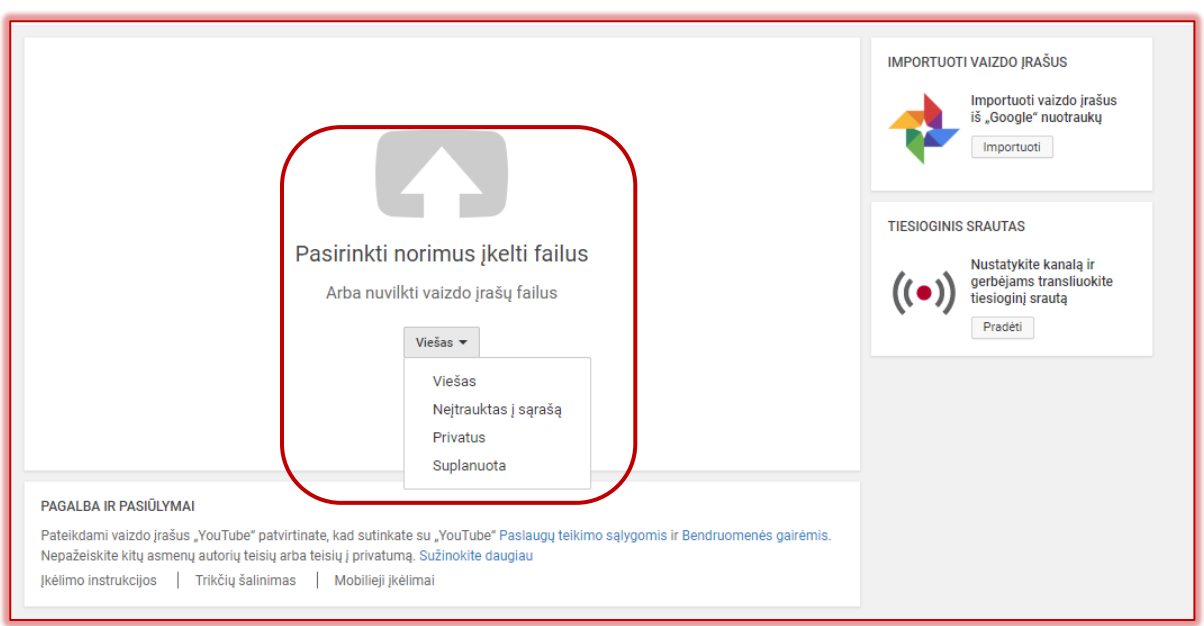

Priklausomai nuo įkėlimo greičio ir įkeliamo failo dydžio, reikia kantriai palaukti, kol bus šis veiksmas atliktas iki galo. Pavadiname failą, parašome trumpą anotaciją ir raktinius žodžius.

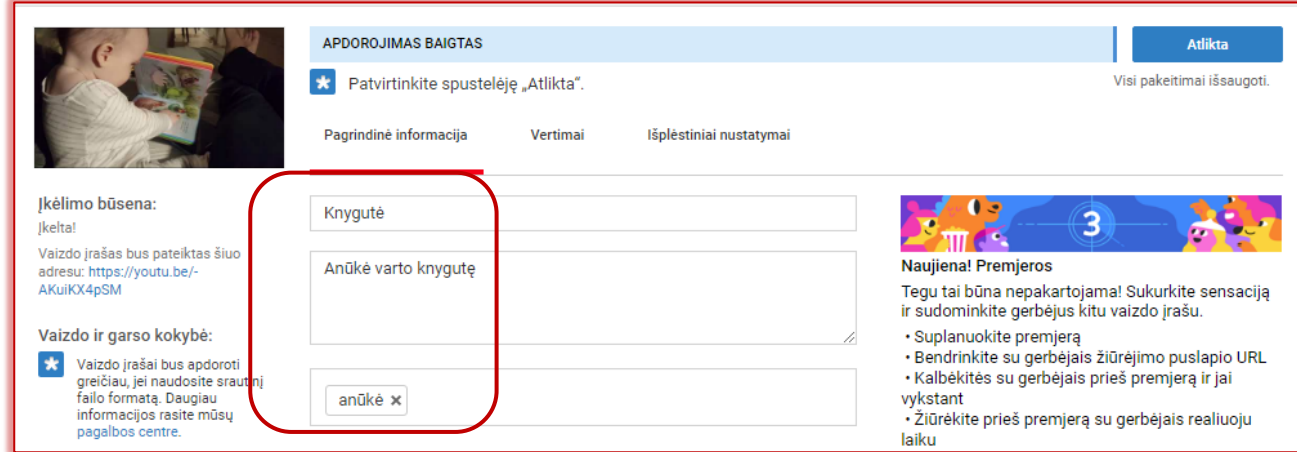

Apačioje, spragtelint ties norimu kadru, pasirenkama viršelio miniatiūra

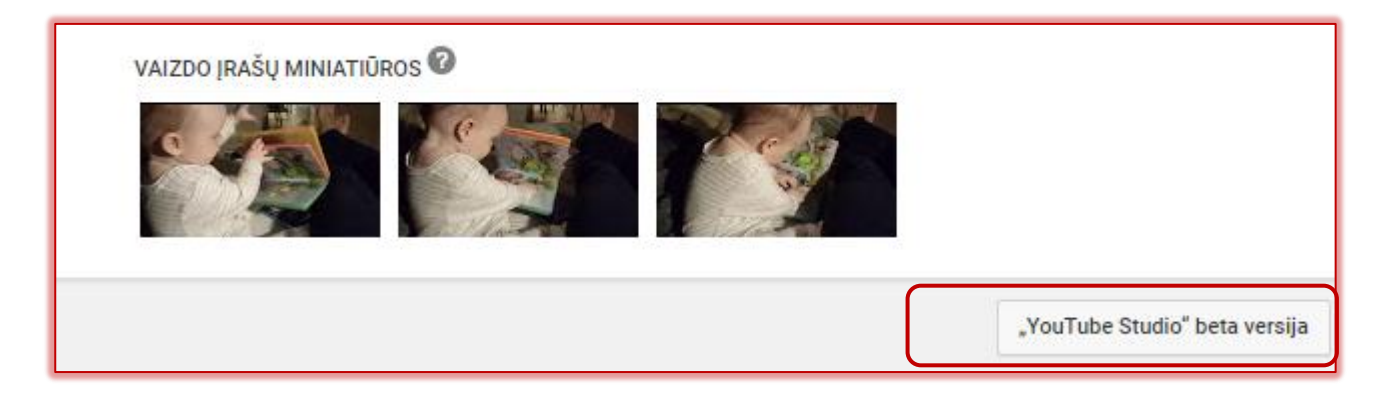

Spragtelima ties "YouTube Studio" beta versija ir atveriamas *Youtube* studijos langas.

Spragtelime meniu punktą **Vaizdo įrašai.**

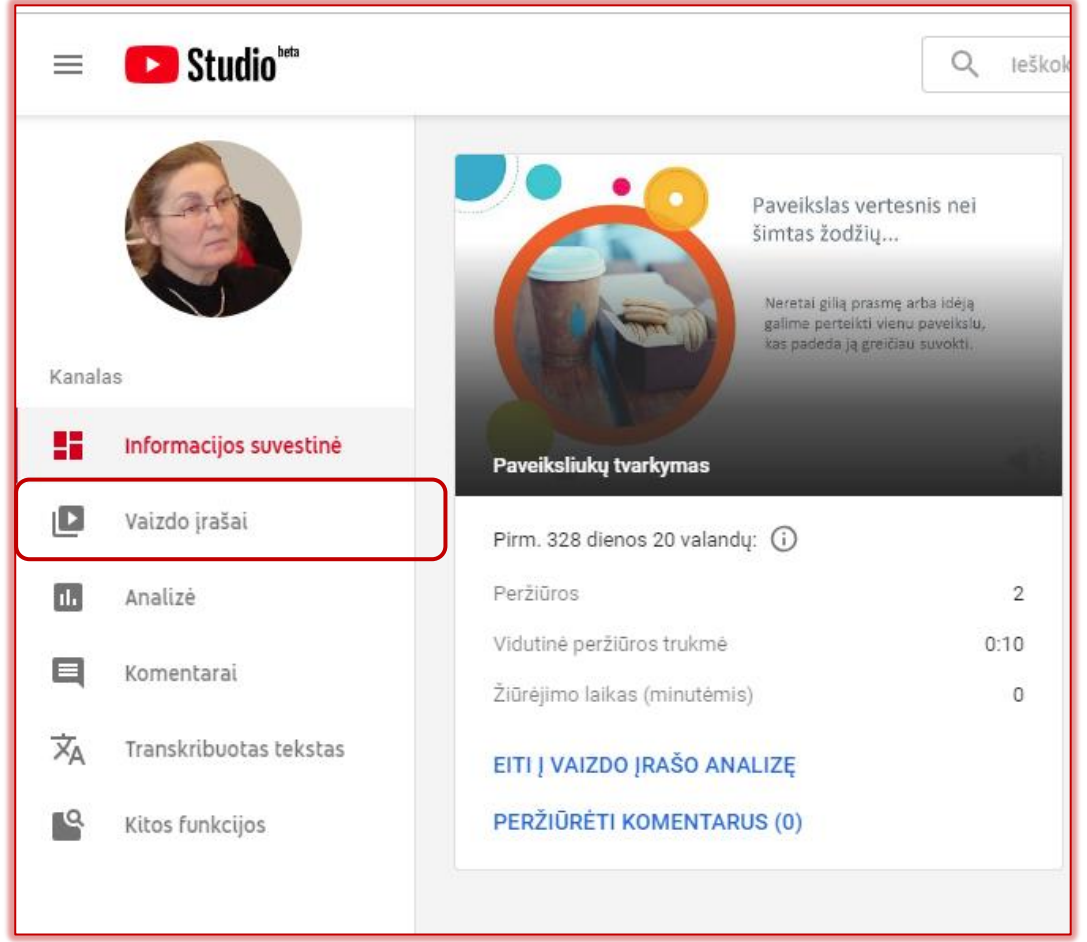

Spragtelime ant naujo failo pavadinimo.

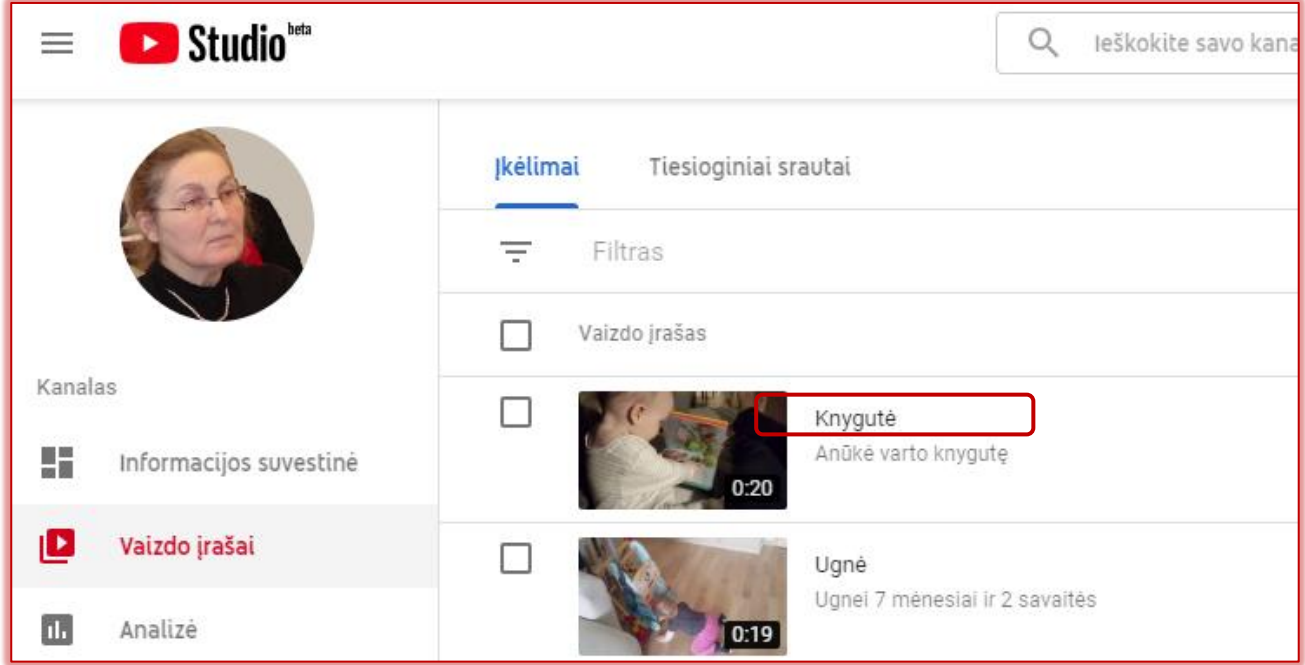

Studio<sup>Net</sup> ← Knygutė i  $\equiv$ ANULIUOTI PAKEITIMUS | IŠSAUGOTI Pagrindiniai nustatymai Išplėstiniai Pavadinimas (?) Knygutė  $\sum$  Išsami informacija Aprašas **①**  $\blacksquare$ Analizė  $0:00 / 0:1$ ¢ b  $\blacktriangleright$  $\Rightarrow$ Anūkė varto knygutę  $\mathbf{m}$ Redagavimo priemonė  $\bar{\Box}$ https://youtu.be/-AKuiKX4pSM  $\overline{\blacksquare}$ Komentarai Pati varto knygure.mp4  $\overline{\mathsf{x}}_\mathsf{A}$ Transkribuotas tekstas  $\mathbb{R}^{\circ}$ Kitos funkcijos Matomumas  $\overline{\phantom{a}}$ <sup>2</sup><sup>2</sup> Privatus Grojaraščiai<br>Pasirinkite  $\overline{\phantom{a}}$ 

Atsivėrus langui, kairėje pusėje pasirenkame "Redagavimo priemonė"

Spragtelime "PRADĖTI"

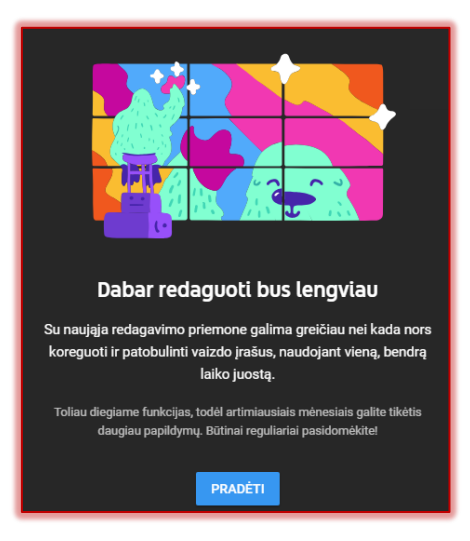

Jei įkeltą failą norite tvarkyti vėliau, galima atverti studijos langą čia:

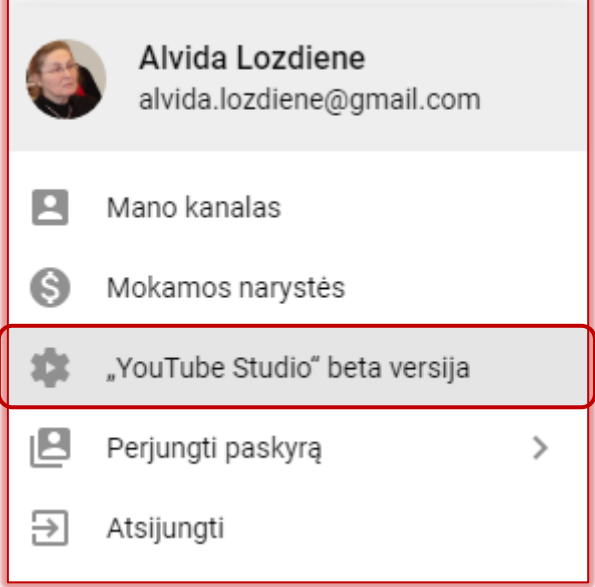

Atsivėrusiame lange galime atkirpti norimą failo dalį.

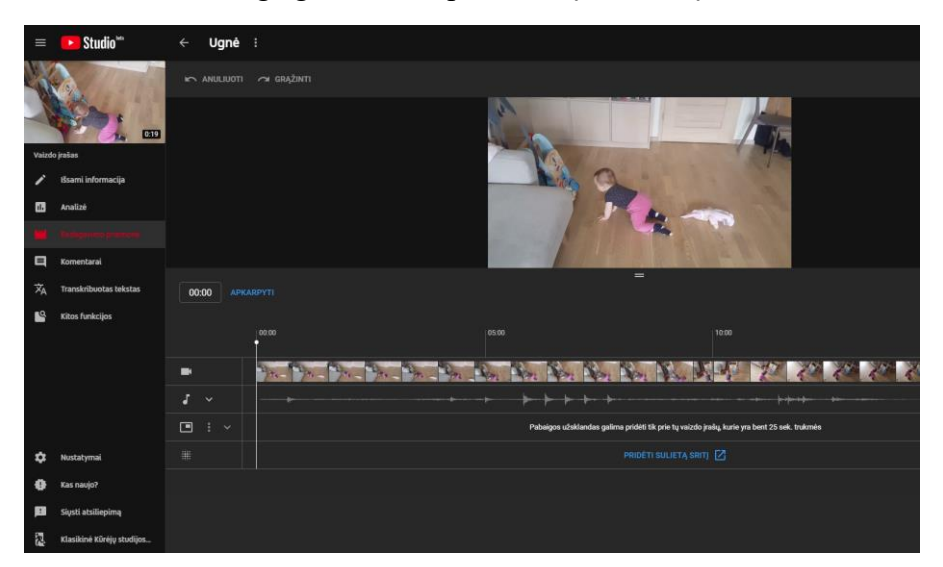

Pažymėjus kirpimo ribas, spragtelimas mygtukas "APKARPYTI". Pavyzdyje atkerpamas 5 s fragmentas, kai originalas buvo 20 s trukmės.

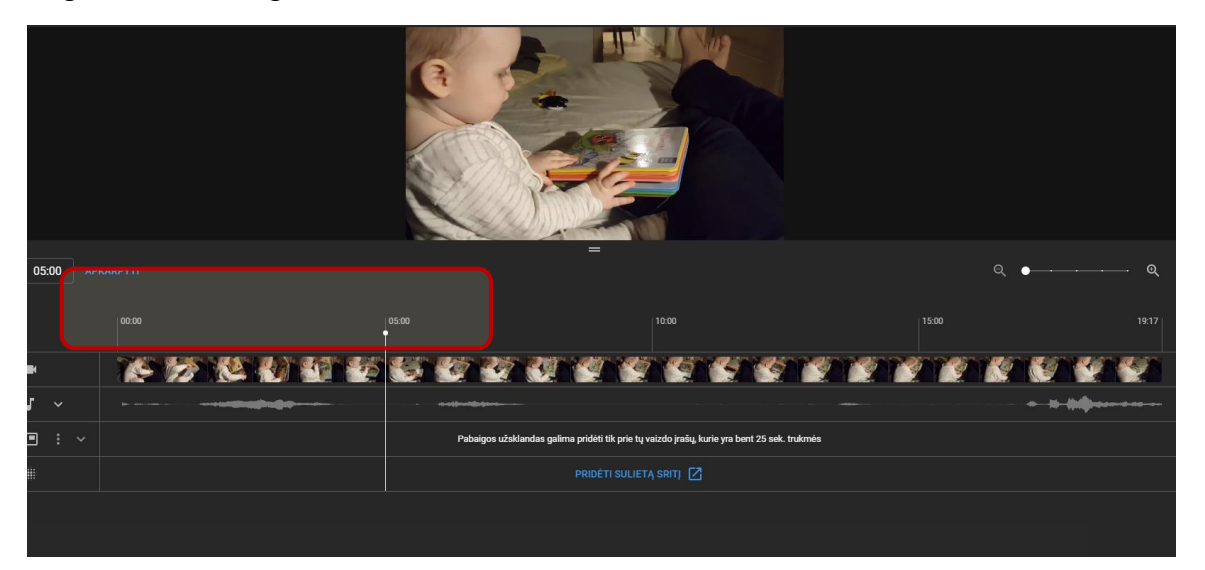

Filmo tvarkymas gali užtrukti iki kelių valandų, todėl rekomenduojama atlikti darbus su kitais įrašais.

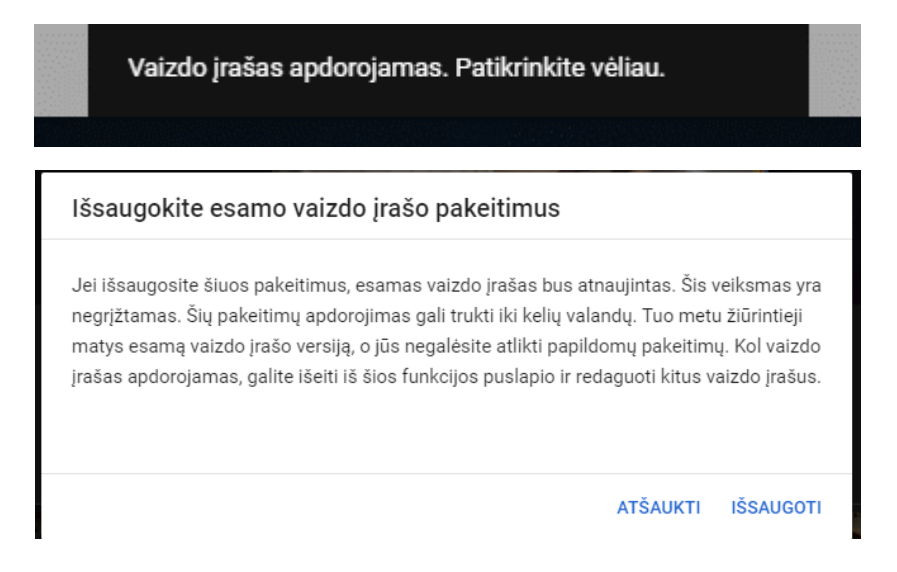

Po kurio laiko matome, kad filmas jau tik 15 sekundžių trukmės.

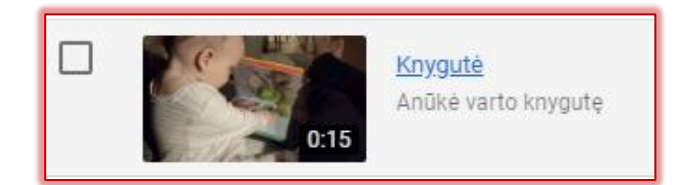

Norint filmuką subtitruoti, reikia nustatyti kalbą. Paprasčiausia tai padaryti, atverčiant nustatymus "Išplėstiniai"

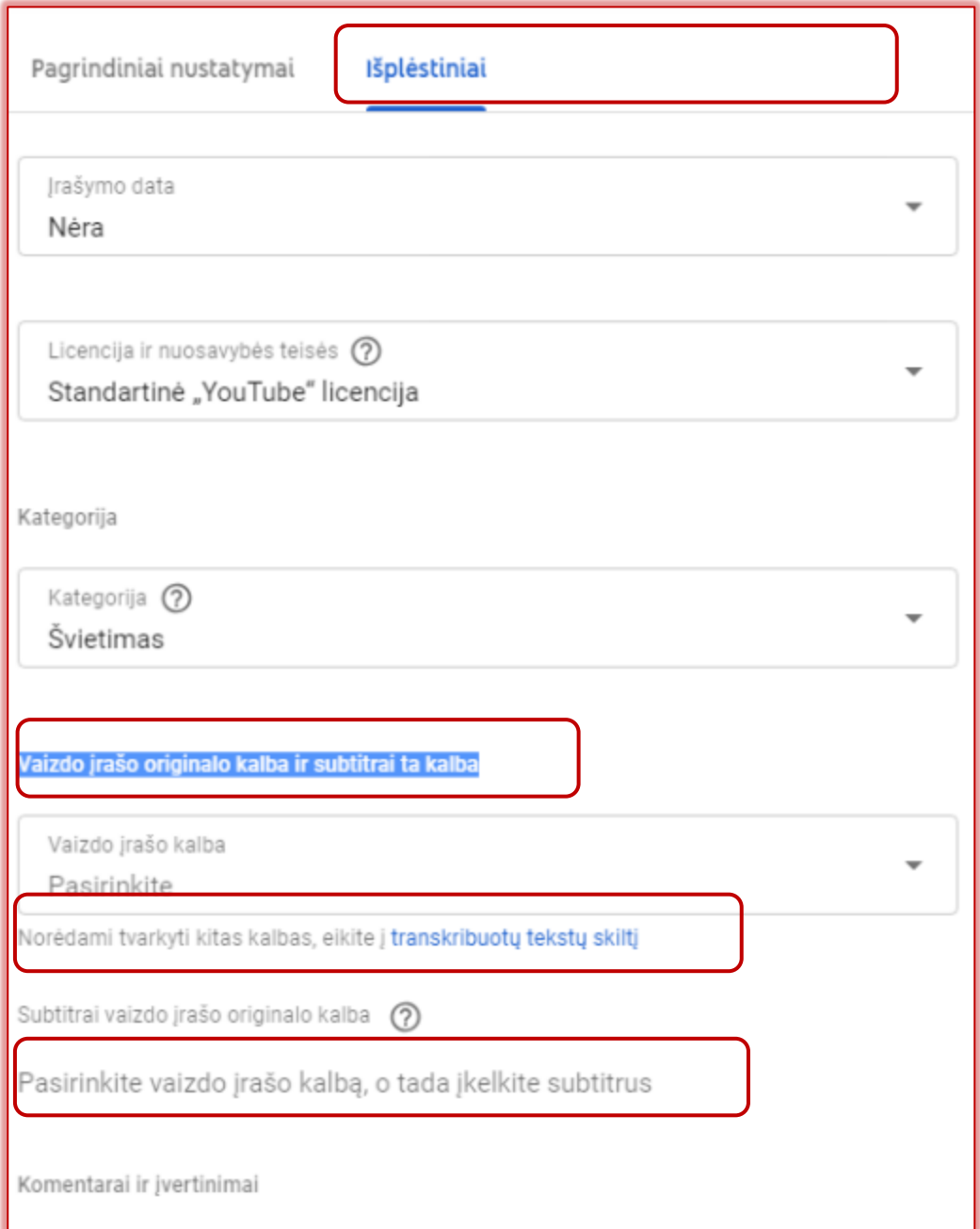

It tuomet jau galima įkelti Subtitrų failą arba pačiam subtitruoti.

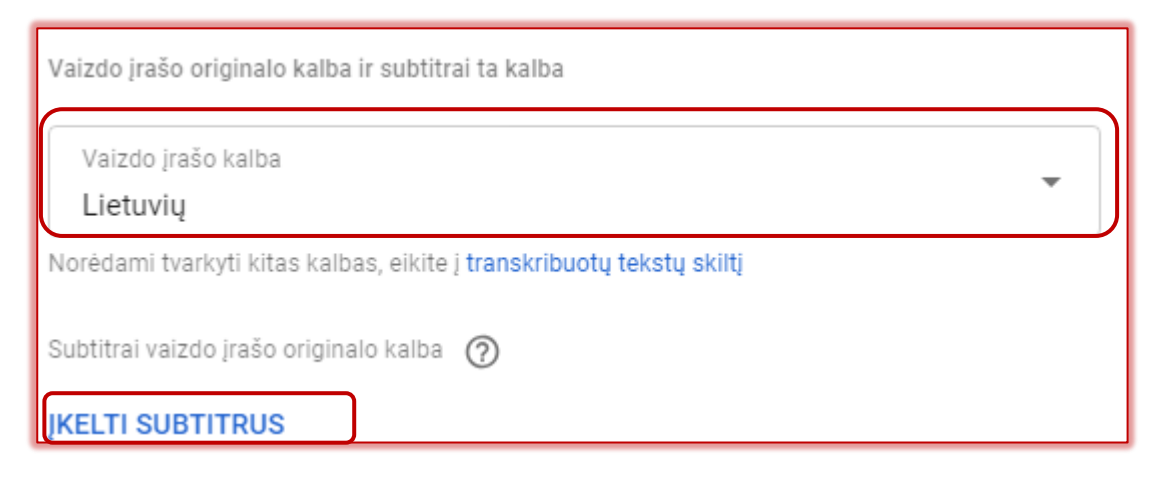

Galima atverti subtitrų kūrimą ir spragtelint "Transkribuotas tekstas":

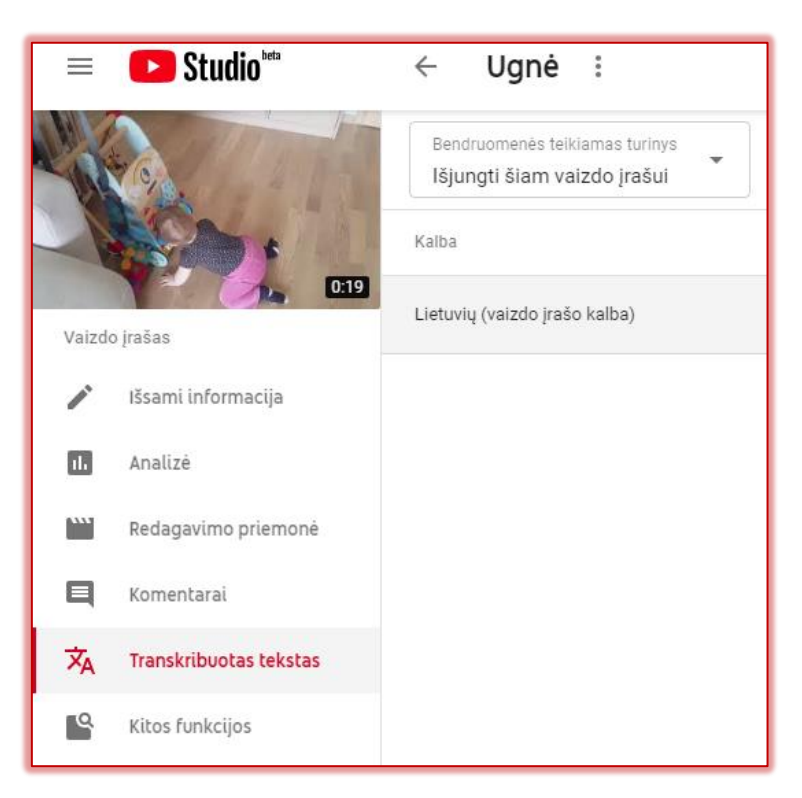

Atsivėrusiame tvarkyklės lange galime pasirinkti arba "Įkelti failą", arba "Sukurti naujus subtitrus"

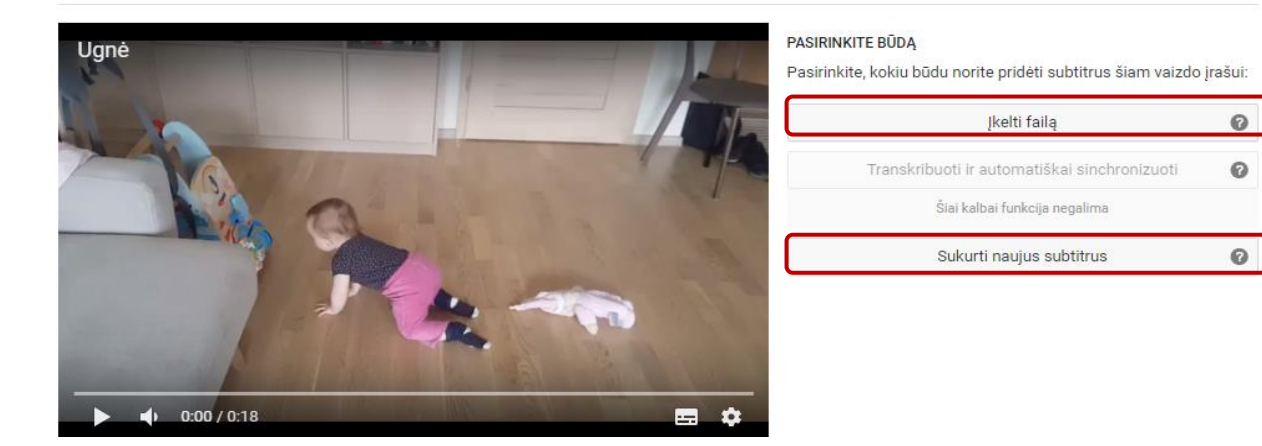

Tvarkykite subtitrus: Lietuvių

Atsiradusiame lauke įrašome subtitrų pirmąjį gabaliuką. Paspaudus įvesties klavišą (*Enter*), tekstas atsiduria lauke, kurį galime redaguoti: keisti užrašo pradžios ir jo rodymo pabaigos laiką. Spustelėjus teksto laukelio viršuje ženkliuką galima užrašą ištrinti, o spustelėjus po juo esantį ženkliuką su pliusu, galima tekstą įterpti tarp dviejų gretimų tekstų.

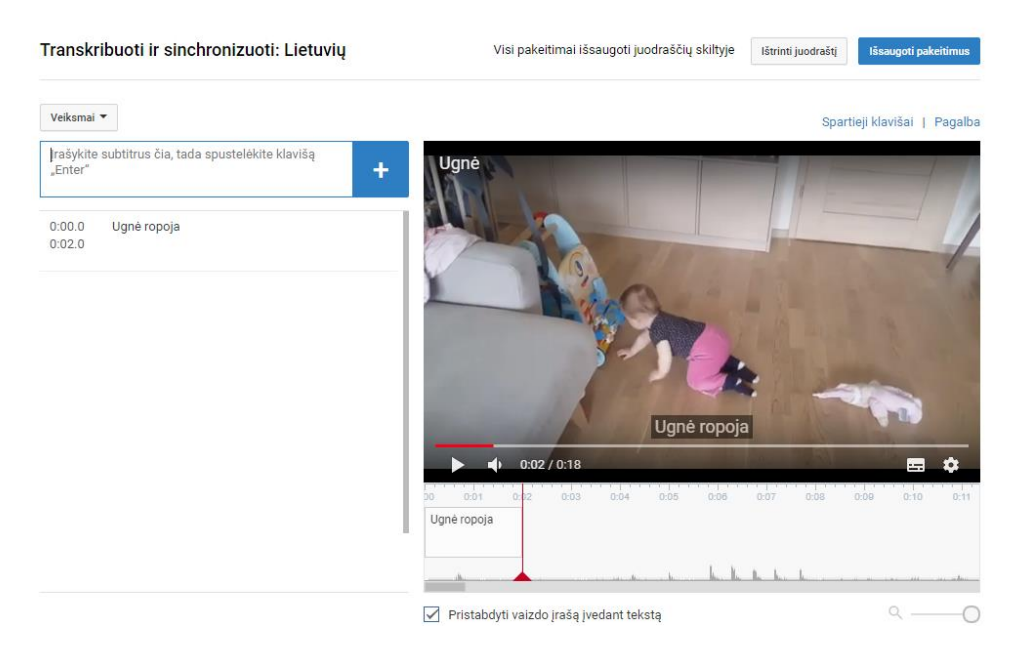

Dešinėje yra įrašo peržiūros langas, kuriame galima patikrinti, ar tikrai subtitrai rodomi sinchronizuotai.

Dėmesio! Po paskelbimo reikia kantriai palaukti, kol žiūrovas galės pamatyti rezultatą. Kai filmas jau paskelbtas, visada jį galima redaguoti toliau.

Galima pasirinkti ir filmo kokybės automatinį patobulinimą.

Jei yra jau sukurti subtitrai atskiru failu, tuomet pasirenkame kalbą ir įkeliame iš anksto parengtus subtitrus.

Jei yra subtitrai keliomis kalbomis, tuomet gali būti įkeliami visų kalbų subtitrai. Pavyzdžiui:

Garsioji Sero Keno Robinsono paskaita ["Ar mokykla naikina kūrybiškumą?](https://youtu.be/iG9CE55wbtY)" (Do schools kill creativity?, Sir Ken Robinson, https://youtu.be/iG9CE55wbtY) subtitruota keliasdešimčia kalbų! Sėkmingo eksperimentavimo!

## Pastaba. **Vaizdo medžiagos atsisiuntimas**:

Adrese prirašome dvi mažąsias ss.

## https://www. $SS$ voutube.com/watch?v=riN6puBx9Os

Ir atsisiunčiame norimos kokybės failą.

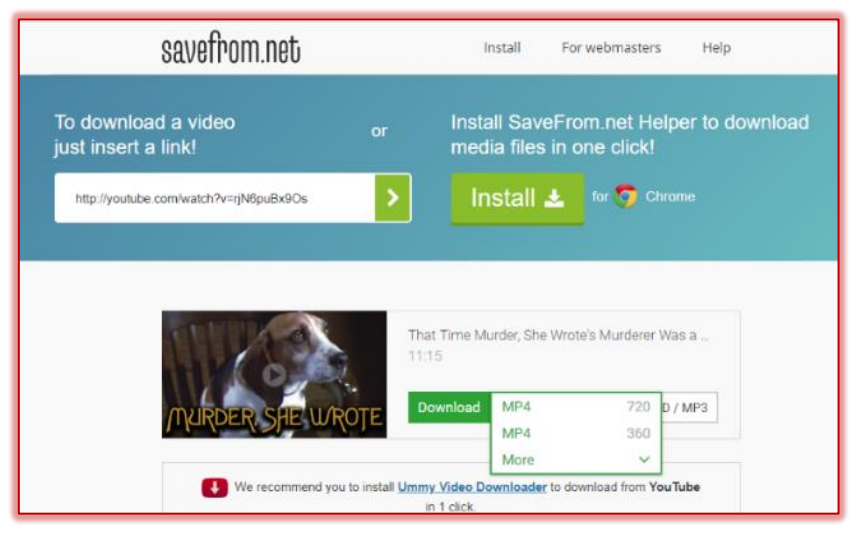